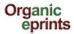

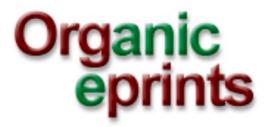

# User guide

Created by Ilse A. Rasmussen & Allan Leck Jensen

27 August 2013

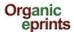

# **User guide for Organic Eprints**

This user guide/manual is a collection of screenshots from Organic Eprints (www.orgprints.org) with instructions how to use the archive. The guide goes through different options of how to register, browse, search, save searches and deposit documents by showing screen shots with short, instructive comments.

#### **Contents**

| Home                               | 3  |
|------------------------------------|----|
| Register                           | 4  |
| Modify profile                     | 6  |
| New email address                  | 7  |
| Forgotten password? Reset password | 8  |
| Browse                             | 10 |
| Search                             | 14 |
| Saved searches                     | 17 |
| Deposit paper                      | 19 |
| Eprint type                        | 20 |
| Document information               | 21 |
| Subjects                           | 23 |
| Research affiliation               | 24 |
| Upload                             | 25 |
| Restricted access                  | 26 |
| Additional documents               | 27 |
| FP7-funded projects                | 28 |
| Deposit agreement                  | 28 |
| Preview                            | 29 |
| Eprint types                       | 31 |
| Make a new version of an eprint    | 33 |
| Make a copy of an eprint           | 36 |

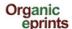

#### Home

**This page:** Contains Welcome, with link to more information about the archive, Browse and Search in very simple versions and Register, where you can create an account.

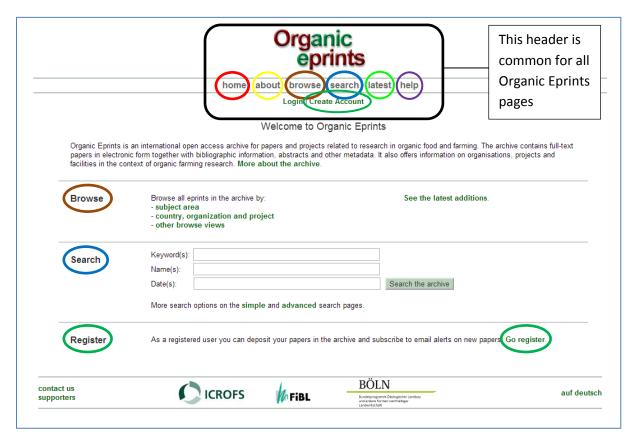

**About**: information about Organic Eprints, including policy, background and support, open access and copyright issues, statistics and software.

**Browse**: described in section on Browse.

Search: described in section on Search.

**Latest**) the eprints accepted into Organic Eprints within the last week.

Help: the help pages for Organic Eprints.

At the bottom of the page, you can find information about the partners and national editors.

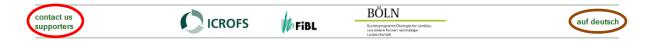

You can also switch the language to German.

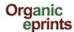

## How to become a registered user of Organic Eprints

Go the the Organic Eprints homepage at http://www.orgprints.org/

Click "Create Account"

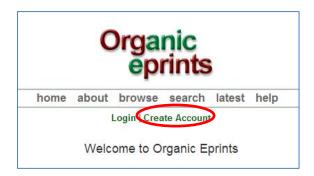

Fill in the information. Required field are marked with a star: 🚨

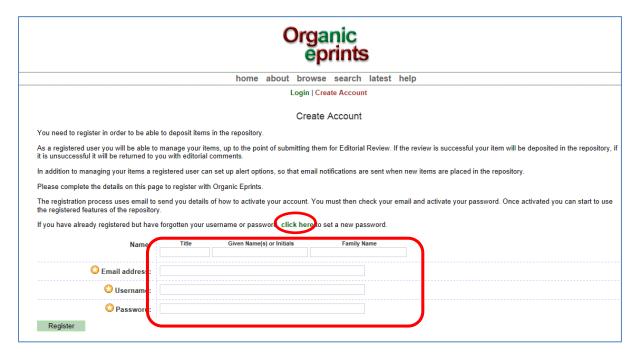

Click "Register" and the screen will look like this:

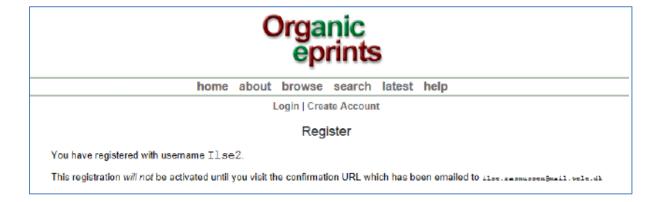

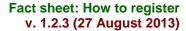

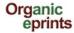

Click on the link "Activate your password" in the email you receive:

Password Activation

Dear User,

Thank you for your interest in Organic Eprints.

You now need to activate your password. This will expire in 1 week.

Your username is: Ilse2.

After you have successfully confirmed your password, you can deposit items here.

Once you have confirmed your identity you may also subscribe to the email alerts service, to be automatically informed of new deposits in the repository in your chosen subject areas in a daily, weekly or monthly digest.

Have your username and password ready when visiting any of the above pages.

This message was generated automatically by software. If you have any questions, then please contact us.

eprints@orgprints.org

Organic Eprints http://orgprints.org/ eprints@orgprints.org

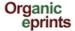

## How to modify your profile

Once you are logged in to Organic Eprints, the top of the pages will look like this:

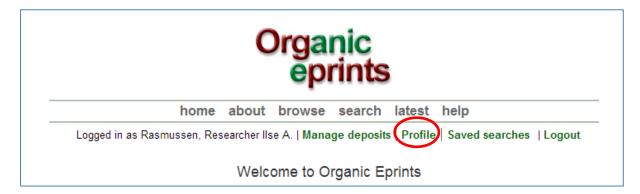

Click on "Profile" to see the details about your profile.

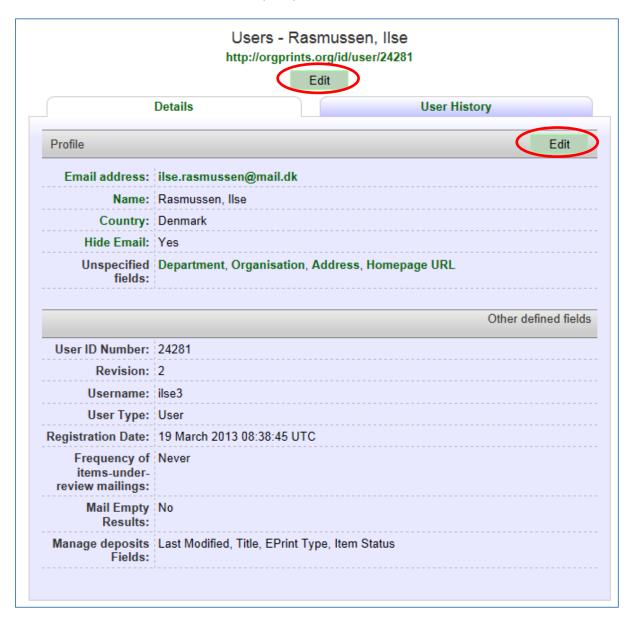

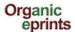

Click on 'Edit' to edit your account information.

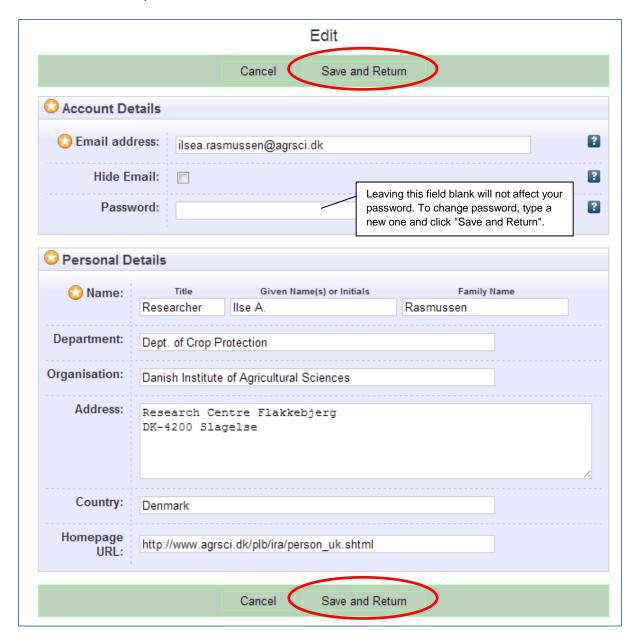

Remember to click "Save", when you are finished.

If you change email address, also use 'Edit profile' for this. Simply type in your new email address and click 'Save and Return'.

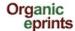

# **Reset password in Organic Eprints**

If you have forgotten password or username

On "Home" in Organic Eprints, click "Login"

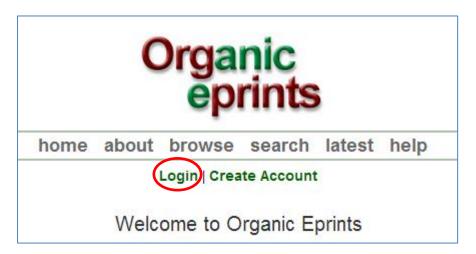

When you reach the login page, click "Reset"

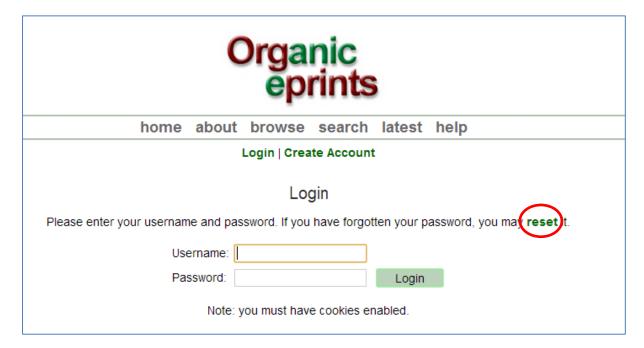

You'll find Organic Eprints here: http://www.orgprints.org/

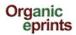

On the next page, enter your email-address and a new password, then click submit:

| Organic<br>eprints                                                                                         |
|----------------------------------------------------------------------------------------------------|
| home about browse search latest help                                                                       |
| Login   Create Account                                                                                     |
| Change Password                                                                                            |
| Enter your email address and a new password in this form.                                                  |
| After submitting, you have to confirm the new password by responding to an email that will be sent to you. |
| Enter your email address                                                                                   |
| Enter a password. Remember it for later use.                                                               |
| Submit                                                                                                    |

Confirm the new password by responding to the email sent to your email address.

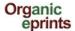

## **Browse**

You can browse the eprints of the archive by selecting a category and then going deeper and deeper into the hierarchy of categories.

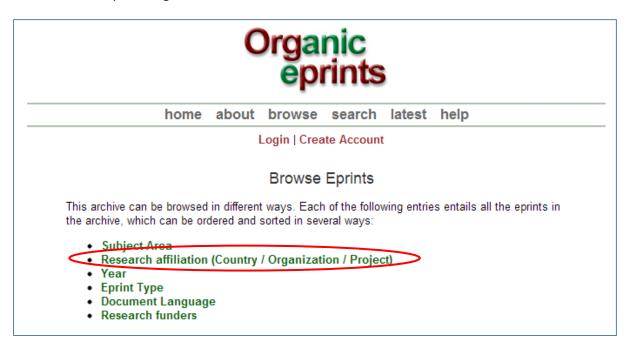

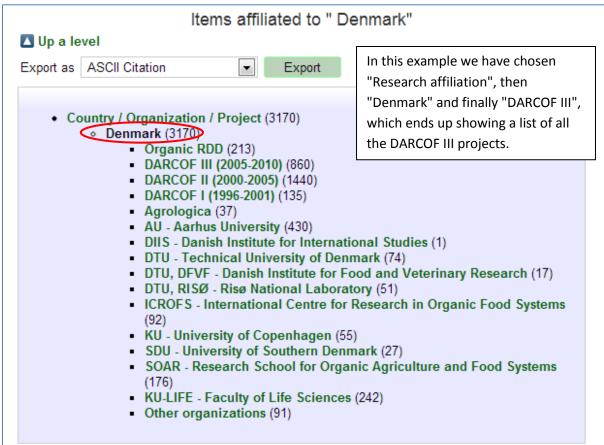

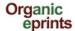

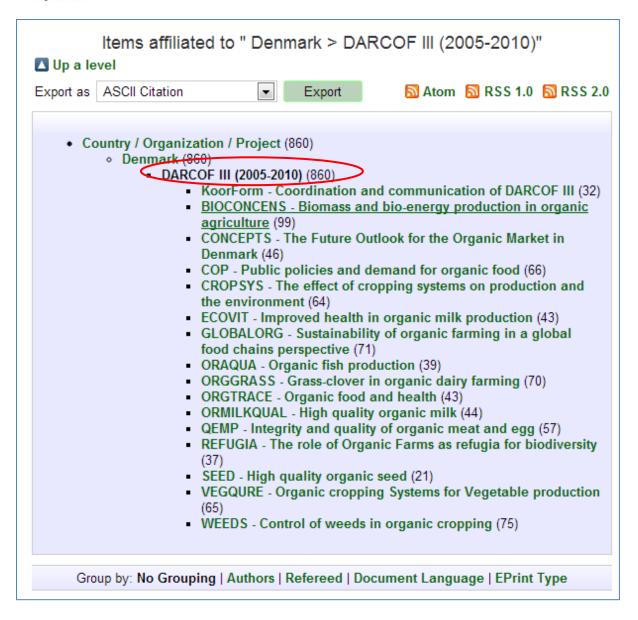

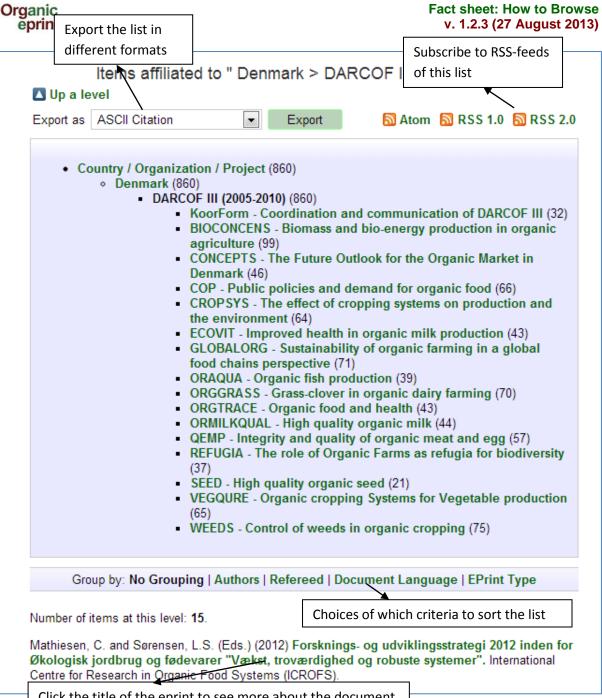

Click the title of the eprint to see more about the document

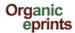

# Forsknings- og udviklingsstrategi 2012 inden for Økologisk jordbrug og fødevarer "Vækst, troværdighed og robuste systemer"

Mathiesen, C. and Sørensen, L.S. (Eds.) (2012) Forsknings- og udviklingsstrategi 2012 inden for Økologisk jordbrug og fødevarer "Vækst, troværdighed og robuste systemer". International Centre for Research in Organic Food Systems (ICROFS).

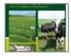

PDF - Published Version 1819Kb

Online at: http://www.icrofs.dk/pdf/2012 web forskningsstrategi2012.pdf

#### Summary

Denne nye overordnede forsknings- og udviklingsstrategi er udarbejdet af ICROFS' programkomite 2012. Den beskriver, på hvilke områder en forskningsindsats vil gavne erhvervet samt dens betydning for samfundet.

Forsknings- og udviklingsstrategie 2012 er et resultat af en længere høringsproces, hvor interessenter inden for og i berøring med den økologiske sektor har haft mulighed for at komme med synspunkter på de udviklingspotentialer og barrierer, der er, hvor forsknigs- og udviklingsaktiviteter vil kunne gøre en forskel. Det har ført til både nye ideer og større visioner, som sektoren mener, er afgørende for at sikre videns- og udviklingsspring. Processen har også afdækket helt konkrete barrierer og problemer, som kræver en løsning for at sikre rentabilitet og troværdighed i den økologiske sektor. Det er ICROFS' intention, at strategien skal være udgangspunktet, når der forhåbentlig afsættes

Det er ICROFS' intention, at strategien skal være udgangspunktet, når der forhåbentlig afsættes midler til forskning og udvikling inden for økologisk fødevareproduktion.

| Report                                                                                                    |
|----------------------------------------------------------------------------------------------------|
| "Organics" in general                                                                                                    |
| Denmark > DARCOF II (2000-2005) Denmark > DARCOF I (1996-2001) Denmark > ICROFS - International Centre for Research in Organic Food Systems Denmark > DARCOF III (2005-2010) European Union > CORE Organic |
| 978-87-92499-14-1                                                                                                    |
| Hansen, Grethe                                                                                                    |
| 22536                                                                                                    |
| 09 Apr 2013 08:48                                                                                                    |
| 09 Apr 2013 09:45                                                                                                    |
| Danish - Dansk                                                                                                    |
| Published                                                                                                    |
| Not peer-reviewed                                                                                                    |
|                                                                                                    |

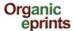

## Search

## Very simple search

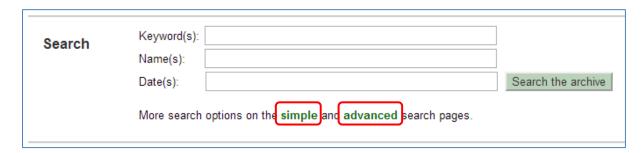

From the Home page, you can carry out a very simple search: Simply type keyword(s), name(s) and/or date(s) in the boxes and click "Search the archive".

For more options, use "Simple" or "Advanced" search.

The current version of Organic Eprints does not support the use of all special characters, such as diacritics. If you use special characters, and the text looks strange, please write to **eprints@orgprints.org** to enquire about the characters.

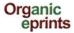

## Simple search

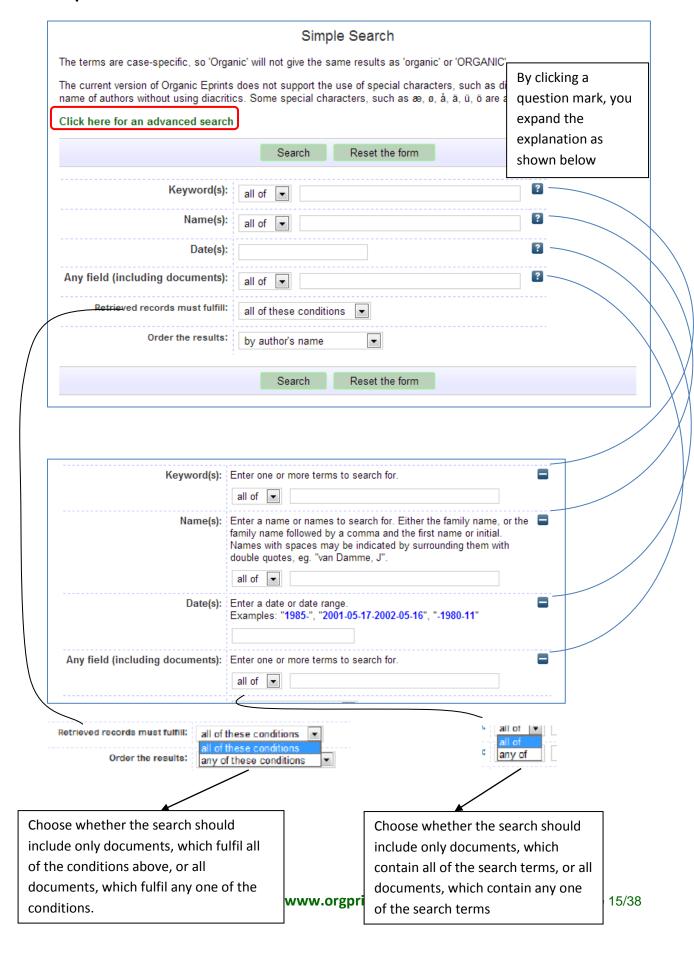

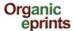

#### Advanced search

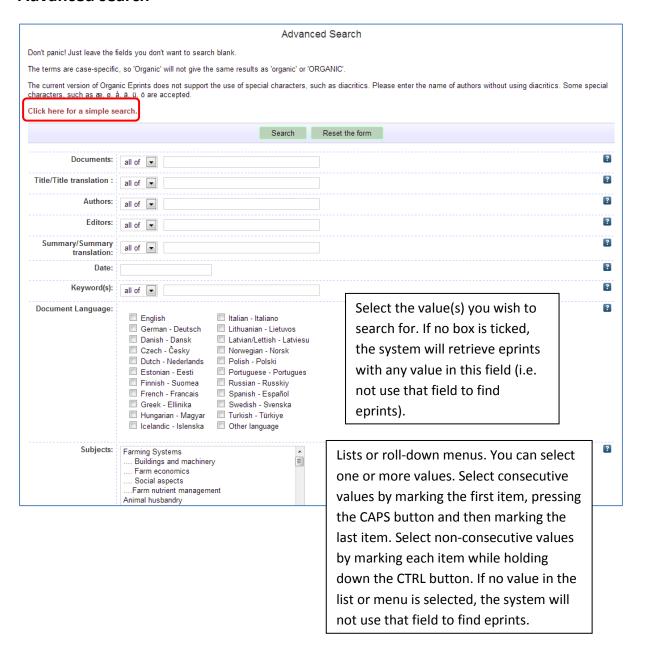

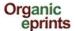

## Saved searches

When you are logged in and have made a search, you can save the search. Your saved searches can be viewed by clicking "Saved searches" in the personal menu bar. The results of a saved search will be updated when new documents are deposited. In this way, you can follow the development within a particular topic. You can also set up Organic Eprints to send you a scheduled email with the results of your saved search.

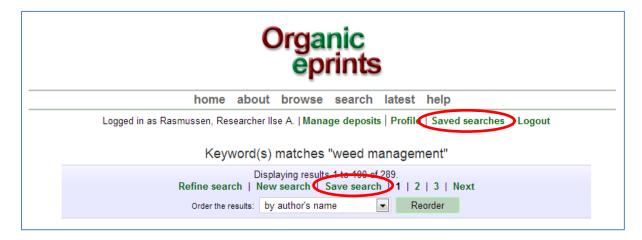

Click "Save search"

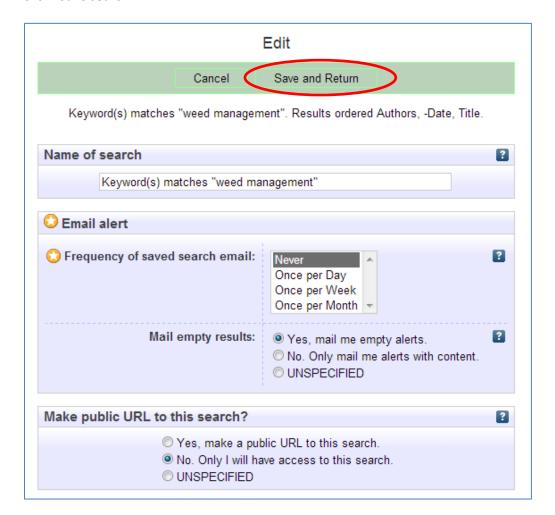

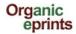

Correct the Name of the search if necessary.

Choose how often to receive an alert, and whether to receive empty alerts.

Choose if you want to make a public URL to the search (e.g. for a website).

Make sure you click "Save and Return".

You'll find Organic Eprints here: http://www.orgprints.org/

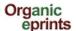

# **Deposit a paper in Organic Eprints**

If you're not already a registered user, please register by creating an account, otherwise login. Read about this in an earlier section.

After login you can select the "Manage deposits" page on the personal menu bar, then click "New item":

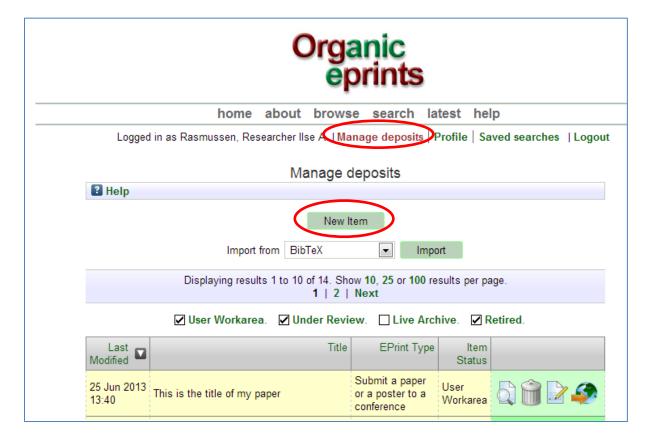

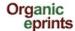

The Eprint information is divided into stages. The first stage is Type, where you have to choose "Eprint type" (see Eprint types later in this manual), then click "Next".

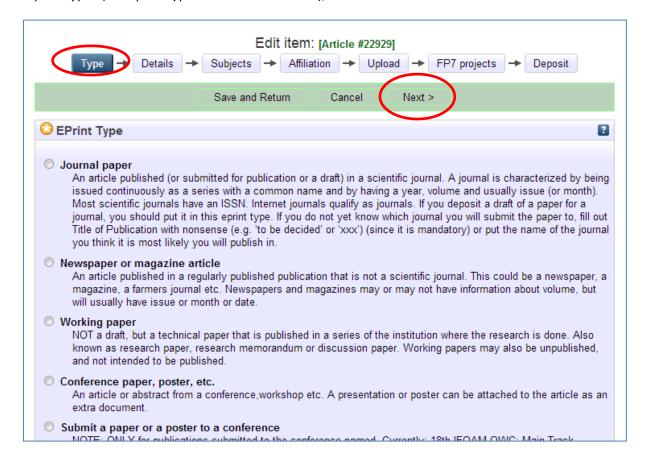

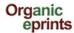

In the second stage, Details, there is a lot of required and optional information. The required information is marked with a star:

Enter the title of your paper as it appears on the first page. Enter additional information (this differs between eprint types)

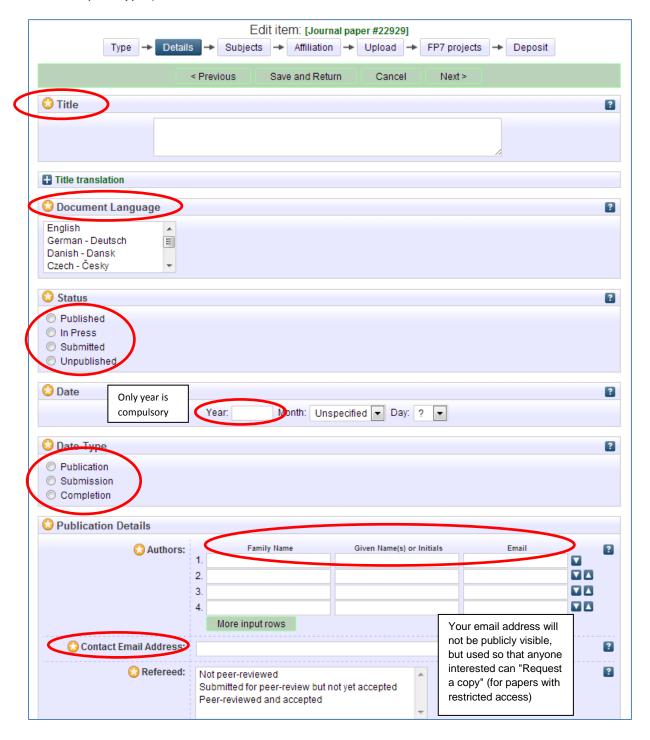

The current version of Organic Eprints does not support the use of all special characters, such as diacritics. If you use special characters, and the text looks strange, please write to **eprints@orgprints.org** to enquire about the characters.

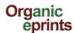

Still in the second stage, Details, enter additional information (this differs between eprint types)

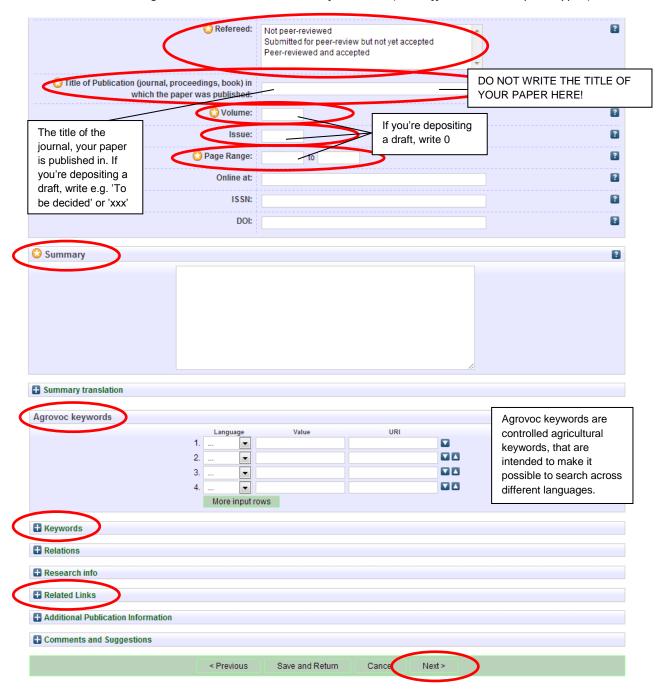

Click "Next".

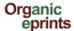

In the third stage, Subjects, you are supposed to add relevant subjects by expanding the trees (click the '+') and clicking "Add".

Do not add more than 3-4 subjects.

Do not add the "trunk" (e.g. Farming Systems") AND a "branch" (e.g. Farm economics), as the "trunk" will appear together with the branch.

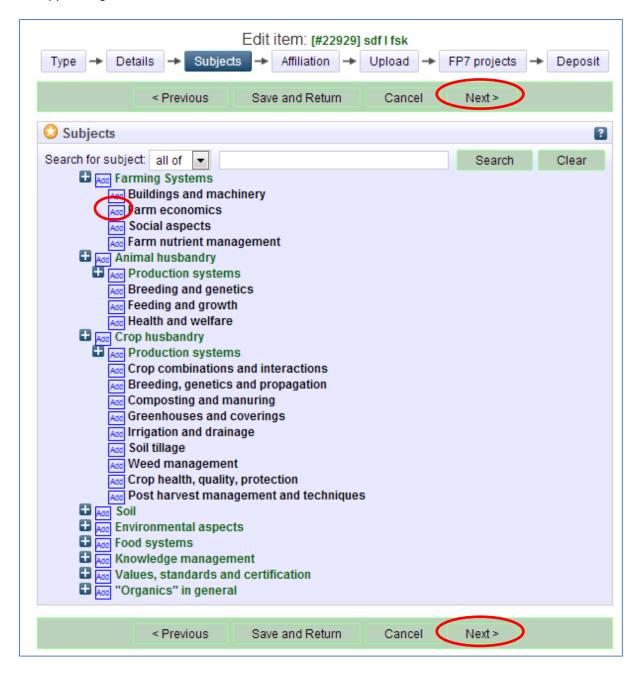

Click "Next"

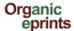

In the fourth stage, Affiliation, add your own affiliations, e.g. project, organization etc.

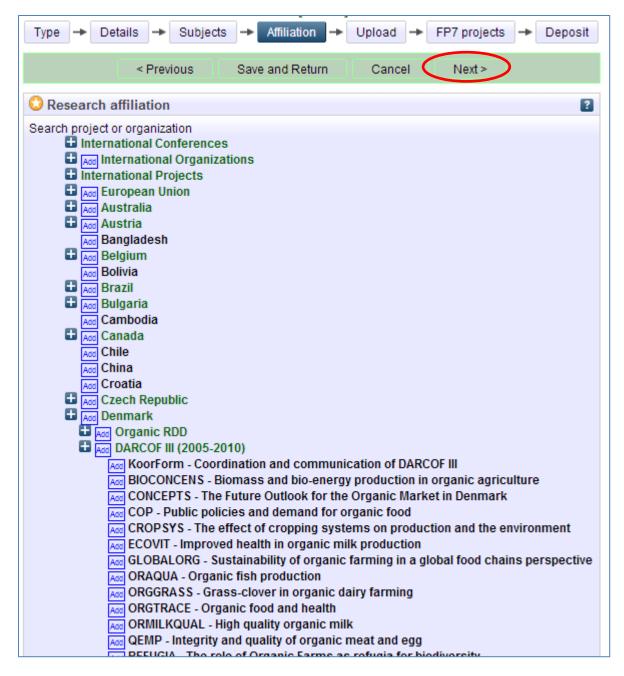

Click "Next"

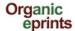

In the fifth stage, Upload, you transfer a copy of the publication to Organic Eprint. First, give your paper file a relevant name.

### **Important**

File names should follow some rules. This includes:

- Do not use special characters in the file name (e.g. blanks, accents, ü, ø etc.)
- Choose a clear name for your file, preferably following the format "authorname\_year\_keyword.doc"

Click "Choose File" to find your file on your computer's file system, and then click "Next".

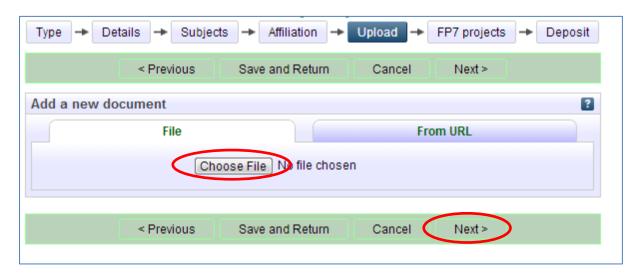

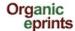

After upload, correct metadata and click "Update Metadata"

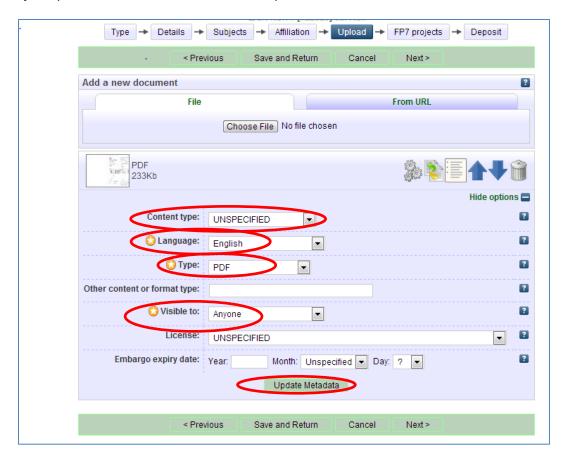

- **Visible to**: allows you to choose the level of access restriction for this document. Please select as open access as possible. The categories are:
  - o **Anyone**: means access for anyone with internet access (default).
  - Registered users: access only for registered users at Organic Eprints (there are currently over 15.000 registered users, so this should not be used as a way to strictly limit access)
  - Depositor and staff only: access only for yourself and the archive staff. This is useful for papers with copyright requirements (see information about copyright at http://orgprints.org/openaccess.html). Other users will see the information entered for the eprint (e.g. title, authors, summary), but will not be able to open the files attached. Official evaluators can be granted access to all the publications from specific organizations upon agreement with these organizations. You can also use this option for any additional source files that are archived only for your own future use.
- **License**: Specifies an explicit license for this document (does not affect the access rights you grant). This repository allows Creative Commons licenses. Leave unspecified if this does not apply.
- Embargo expiry date: The date that a publisher- or sponsor-imposed embargo expires. On and after this date, this document will be made publicly accessible. Examples: 2015 document made publicly accessible on 1st January 2015; 2015 June document made publicly accessible on 1st June 2015; 2015 June 15 document made publicly accessible on 1st June 2015.

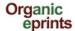

If you want, you can upload additional material (data, figures, poster or presentation):

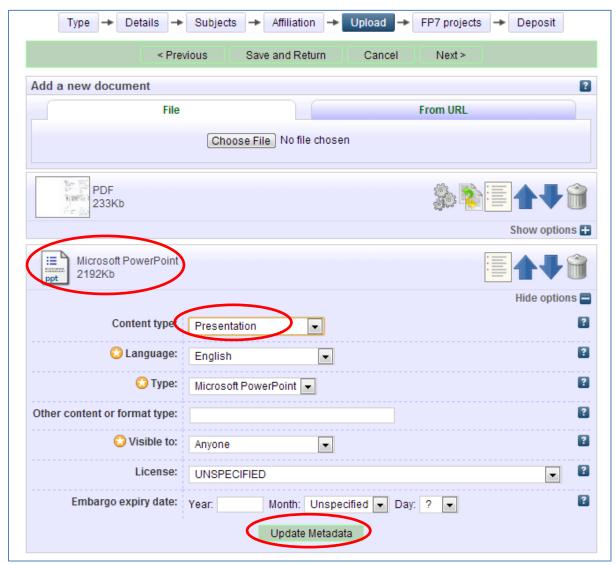

Don't forget to update metadata for the new document! Click "Next".

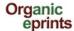

If your eprint IS NOT part of an EU FP7-funded project, you can skip this page (no is default). The access rights you set previously on the upload page will not be affected. If your eprint IS part of an EU FP7-funded project, fill this page out. The FP7 Grant Agreement Number is also termed the Project Reference (i.e. in CORDIS).

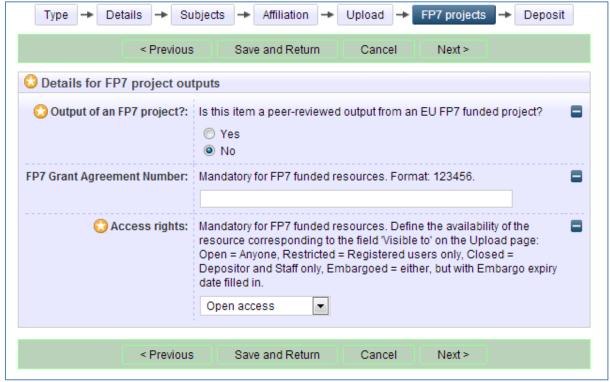

Click "Next".

The final stage is Deposit. Read the Deposit Agreement, and deposit your paper or save it for later.

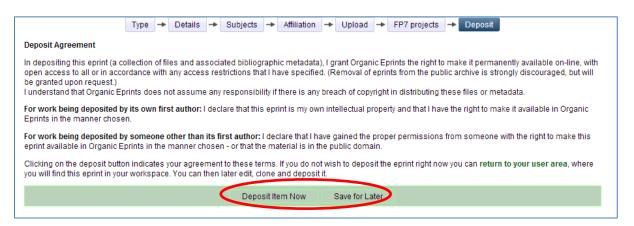

Please note, that the eprint will be edited by the archive staff before it becomes visible. Depending on workload, this may take from a couple of days to a couple of weeks.

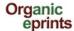

If you choose "Save for later", you can see a preview and edit if needed (in the Details stage).

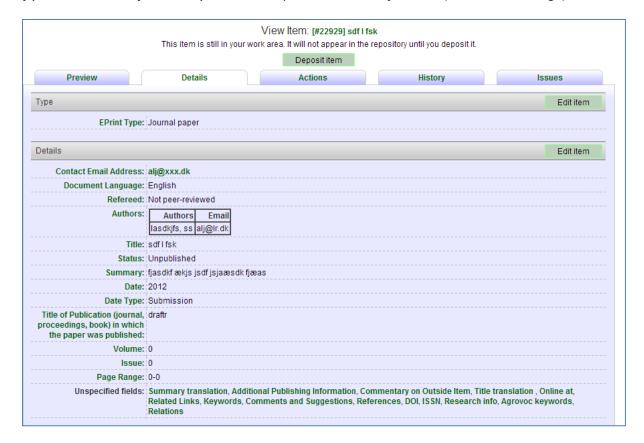

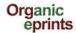

If you log out of Organic Eprints without depositing your paper, you'll find it under "Manage deposits" later

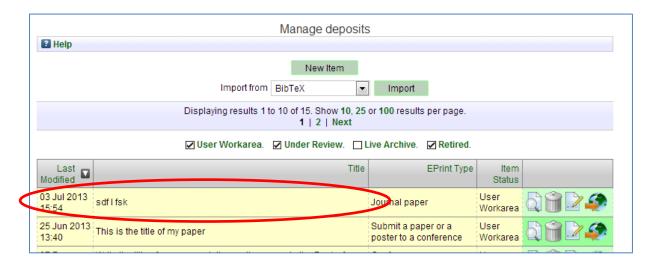

You can then edit it and deposit it.

Fact sheet: Eprint types v. 1.2.3 (27 August 2013)

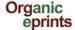

# **Eprint types**

This fact sheet describes the different eprint types to help you choose the correct type for every eprint.

Journal paper: an article published (or submitted for publication or a draft) in a scientific journal — that is, not newspapers, farmers magazines etc. A journal is characterized by being issued continuously as a series with a common name and by having a year, volume and usually issue (or month). Most scientific journals have an ISSN consisting of 8 digits, two groups of 4 separated by a dash. Internet journals qualify as journals. While journals have publishers and editors, these are not part of the bibliographic information about a journal paper. Papers in journals may have a DOI (digital object identifier). If you deposit a draft of a paper for a journal, you should put it in this eprint type. If you do not yet know which journal you will submit the paper to, fill out Title of Publication with nonsense (e.g. 'to be decided' or 'xxx') (since it is mandatory) or put the name of the journal you think it is most likely you will publish in. Once you submit, and when the paper is finally published, you can then make the required changes (see "Make a new version of a document in Organic Eprints").

**Newspaper or magazine article:** an article published in a regularly published publication that is not a scientific journal. This could be a newspaper, a magazine, a farmer's journal etc. Newspapers and magazines may or may not have information about volume, but will usually have issue or month or date.

**Working paper:** a preliminary scientific or technical paper that is published in a series of the institution where the research is done. Also known as research paper, research memorandum or discussion paper. Working papers may also be unpublished, and not intended to be published. A working paper is **not a draft**. A draft for e.g. a journal paper should be put in the eprint type "Journal paper".

**Conference paper, poster etc. (unpublished or published):** an article or abstract or presentation or poster from a conference, workshop etc., that has not been published in proceedings or journals, but may be published on the website of the conference or the authors' institution.

**or:** an article or abstract from a conference, workshop etc., that has been published in proceedings (papers published in journals would be journal articles). **Make sure to fill in the field "Title of publication" since this decides how the citation is shown!** A presentation or poster can be attached to the article as an extra document.

**Proceedings (unpublished or published):** a collection of material from a conference, workshop etc. that has not been published.

**or:** a collection of papers (which may or may not be peer reviewed) from a conference, symposium, workshop etc. that has been published.

Please check the way the citation looks (tab: Preview) and edit it if there is excess or missing information!

You'll find Organic Eprints here: http://www.orgprints.org/ Page 31/38

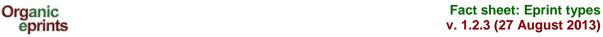

**Report:** a technical report, a working report, almost anything that is published without being a book. Is usually published by an Institution and has place of publication.

**Report chapter:** a contribution to a report, such as a chapter or section.

**Book:** a monography (the same authors are responsible for the whole book) or antology (editors have collected contributions from several authors and have edited them). Will often have an ISBN-code (10 or 13 digits). Will always have a publisher and place of publication.

**Book chapter:** Contribution to a book.

**Thesis:** A thesis or dissertation that forms the work that has awarded the author with a title. May be M.Sc., Ph.D., Eng.D. or other.

Data set: A collection of data in a structured form. Usually the basis of research results.

**Teaching ressource:** a ressource that can be utilized in teaching such as an interactive website, game etc. A compendium, set of notes or a presentation could also be a teaching ressource, if it is aimed at teaching.

Web product: Text published on the internet, such as blogs, wikis, text on websites etc.

Video:

Audio:

**Other:** this is for eprint types that do not fit in any of the other types, but not for drafts, as these should be put in the eprint type that they will belong to once submitted. It could be:

Booklet/flyer/pamphlet: a publication that is not a book or report and not a part of a series such as a journal, magazine or newspaper. Usually aimed at dissemination. Often quite short, usually published by an institution. Does usually not have volume, issue, maybe not even page numbers.

**Research Programme description:** Description of a part of a research programme in a certain subject area, or a full programme.

Organization description: Description of an organization that carries out or is related to research in organic food and farming systems.

Project description: Description of a research project of relevance to organic food and farming systems.

**Research facility description:** Description of a research facility, where research of relevance to organic food and farming systems is, has been or can be carried out.

You'll find Organic Eprints here: http://www.orgprints.org/

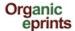

# Make a new version of document already in Organic Eprints

If you're not already a registered user, please register by creating an account, otherwise login. Read about this in an earlier section.

After login you can select the "Manage deposits" page on the personal menu bar. Make sure "Live archive" is checked and choose the relevant document by clicking "View item" icon.

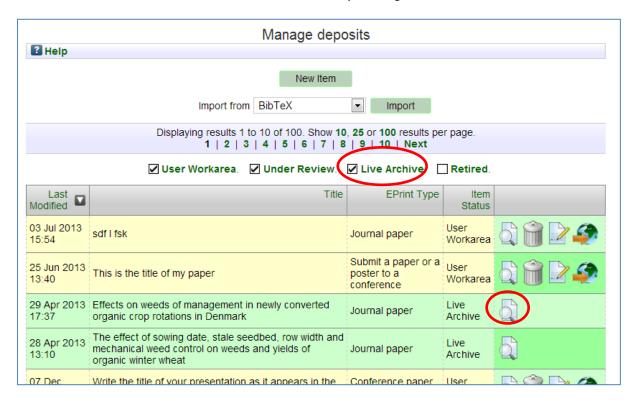

Organic eprints

Fact sheet: New version v. 1.2.3 (27 August 2013)

#### Click the "Actions" tab

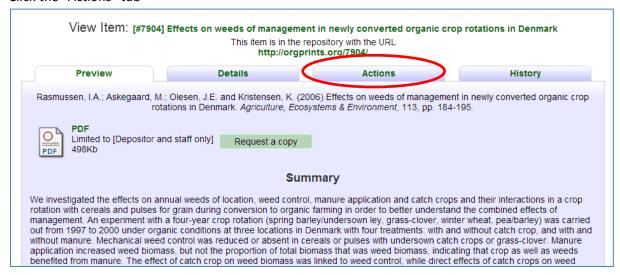

#### Click "New version"

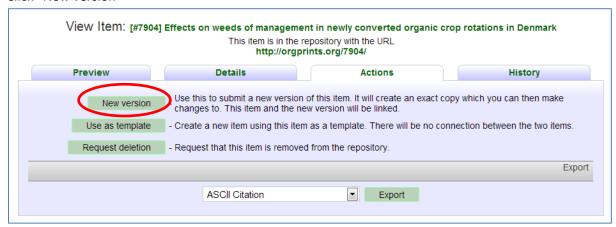

#### You now have a new version of the item in your work area, where you can edit it.

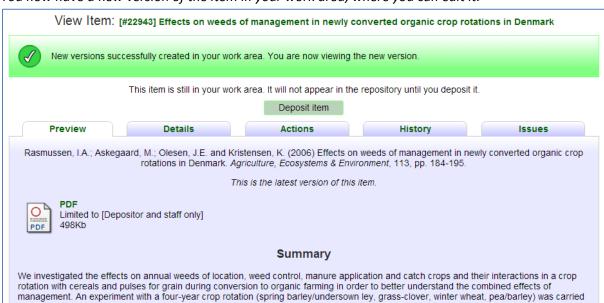

Fact sheet: New version v. 1.2.3 (27 August 2013)

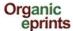

Select the Details tab and click 'Edit' to edit the new version:

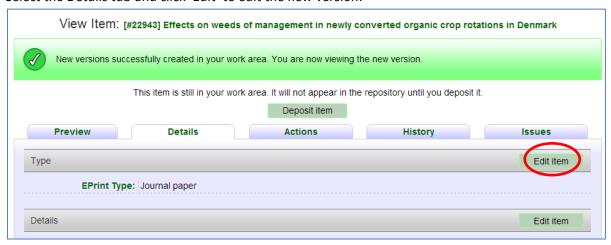

Once you have edited and deposited the new version, and it has been placed in the live archive by the archive administration, the old version will appear with the text: "There is a more recent version of this item available" with a link to the most recent version.

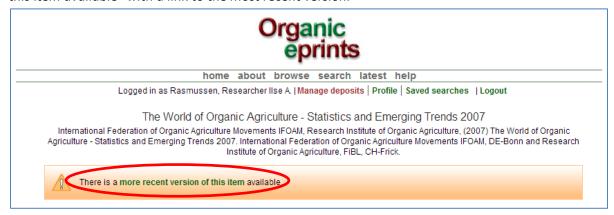

At the bottom of the page, the different versions of the document will be shown:

Available Versions of this Item

- The World of Organic Agriculture Statistics and Emerging Trends 2007. (deposited 14 Feb 2007) [Currently Displayed]
  - The World of Organic Agriculture Statistics and Emerging Trends 2009. (deposited 16 Mar 2009)
    - The World of Organic Agriculture Statistics and Emerging Trends 2010. (deposited 25 May 2010 13:24)
  - The World of Organic Agriculture Statistics and Emerging Trends 2008. (deposited 28 Feb 2008)

*In the most recent version, this is shown:* 

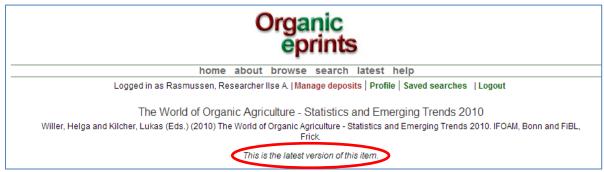

The different versions are also shown at the bottom of that page.

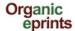

# Make a "copy" of document already in Organic Eprints

#### If you have several papers in the same conference proceedings or otherwise similar

If you're not already a registered user, please register by creating an account, otherwise login. Read about this in an earlier section.

After login you can select the "Manage deposits" page on the personal menu bar. Make sure "Live archive" is checked and choose the relevant document by clicking "View item" icon.

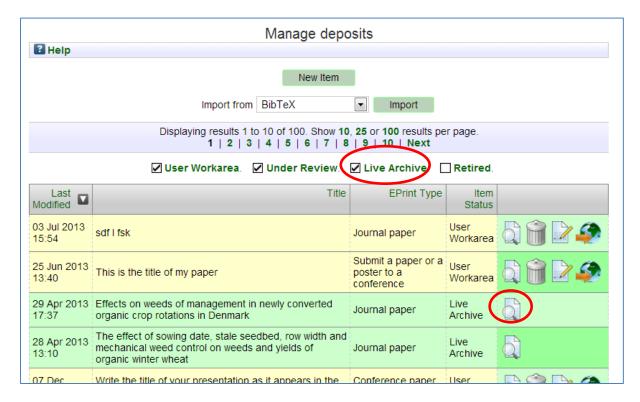

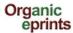

#### Click the "Actions" tab

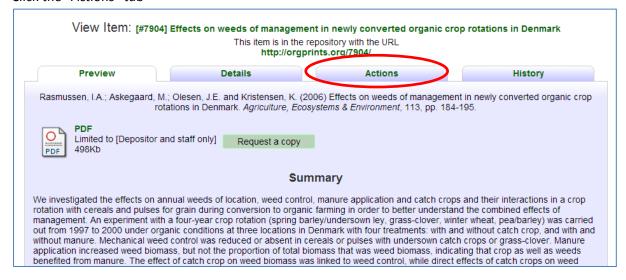

#### Click "Use as template"

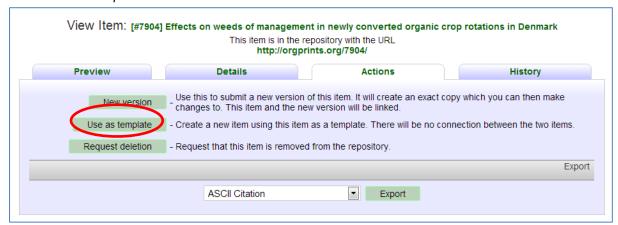

You now have a copy of the item in your work area, where you can edit it.

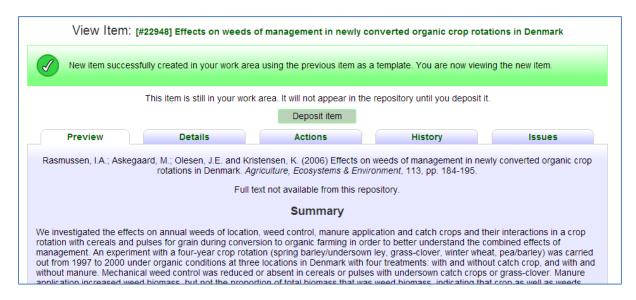

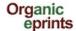

Please note, that if you make a copy, and then change the eprint type, information that belongs to the first eprint type, but not the new one, is retained, and will be shown. So be sure to delete any information not relevant to the new eprint type. Check by clicking "Preview" tab and see how the eprint looks and if there is any "wrong" information, especially at the bottom of the abstract page. If so, change to the original eprint type, delete the excess information, and change back to the correct eprint type. Check "Preview" again!